# KNK Force Dual Head Applications Using Sure Cuts a Lot

By Sandy McCauley May 26, 2016

### **If You're New to SCAL**

If you've not yet set up your Force to cut from Sure Cuts a Lot, please watch the following video by Darrel Farris:

<https://www.youtube.com/watch?v=ZcJj5l7TY34>

### **Preparing the File for Dual Head Use**

(1) Arrange shapes so that those to be executed on the left side are on a different layer from those to be executed on the right side.You can have more than two layers, if needed. You just cannot mix left side shapes with right side shapes on the same layer:

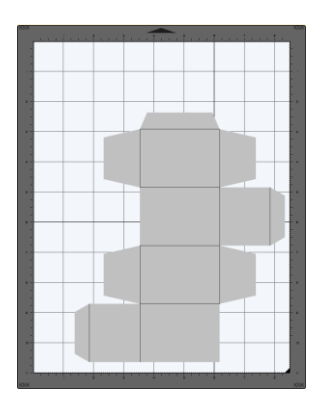

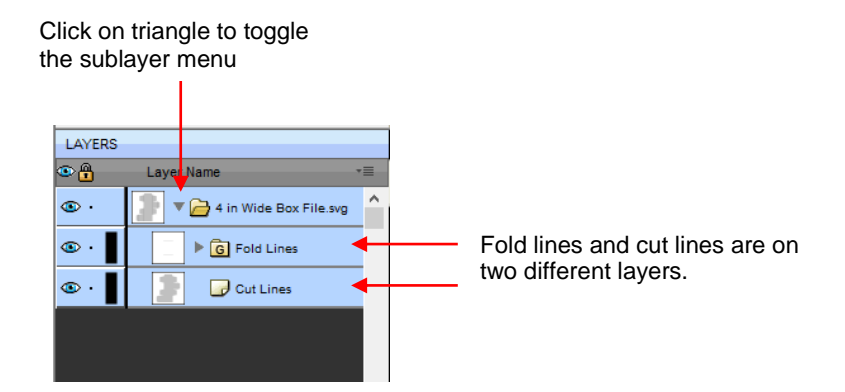

- (2) Drag the layers, as needed, so that an upper layer will be executed before a lower layer. In this example, the **Fold Lines** layer is already above the **Cut Lines** layer and will occur first.
- (3) To assign a layer to either the left side or the right side and, at the same time, indicate if the layer will be cut (using a blade) or will be using an accessory tool (such as a pen or embosser), select the layer and then click on the

**Style icon** . Follow the four steps below:

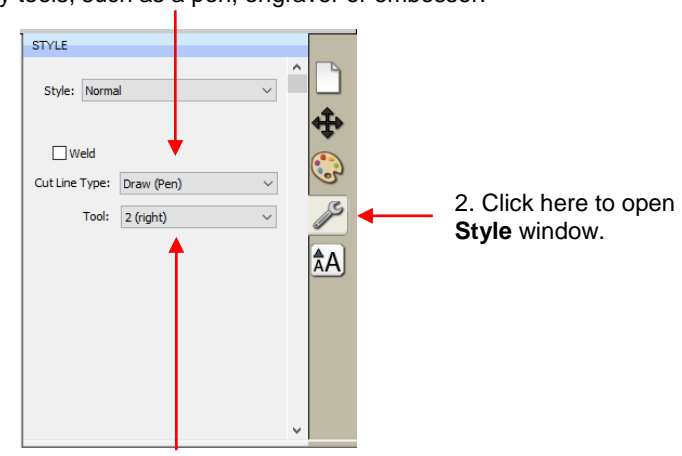

3. Select **Draw (Pen)** which is the option when using accessory tools, such as a pen, engraver or embosser.

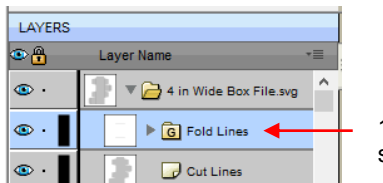

1. Click here to select the layer

> 4. Select **2 (right)** to use the right head for that layer

(4) With the same layer still selected, click on the **Fill and Stroke** icon and verify that a color is assigned to the **Stroke** and the **Line Style** is set as a solid line (unless you want a different style from the drop down menu).

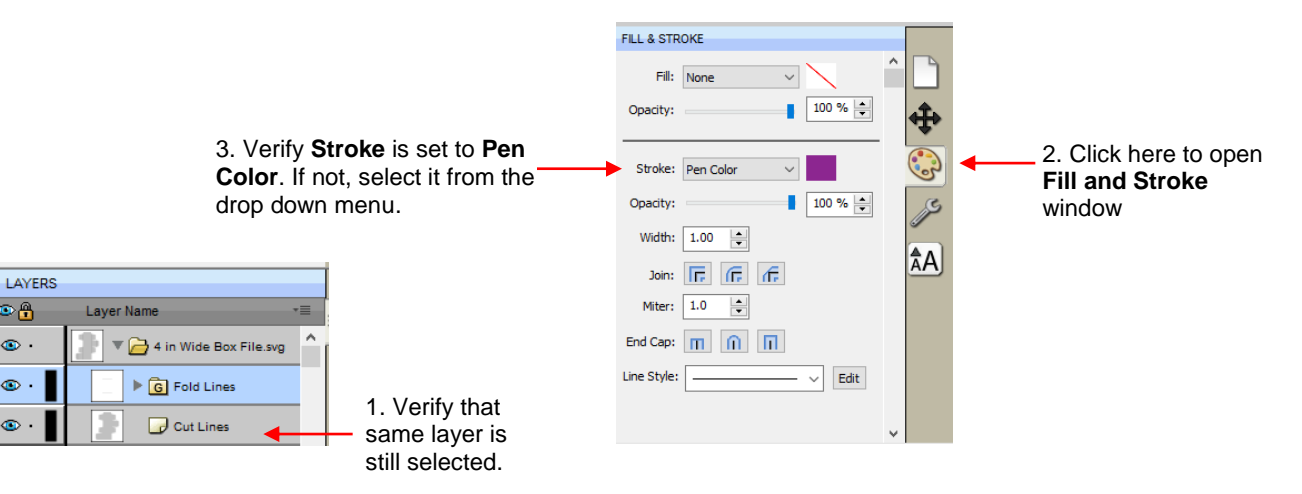

(5) Repeat steps (3) and (4) for other layers. In this example, the **Cut Lines** layer needs the following change:

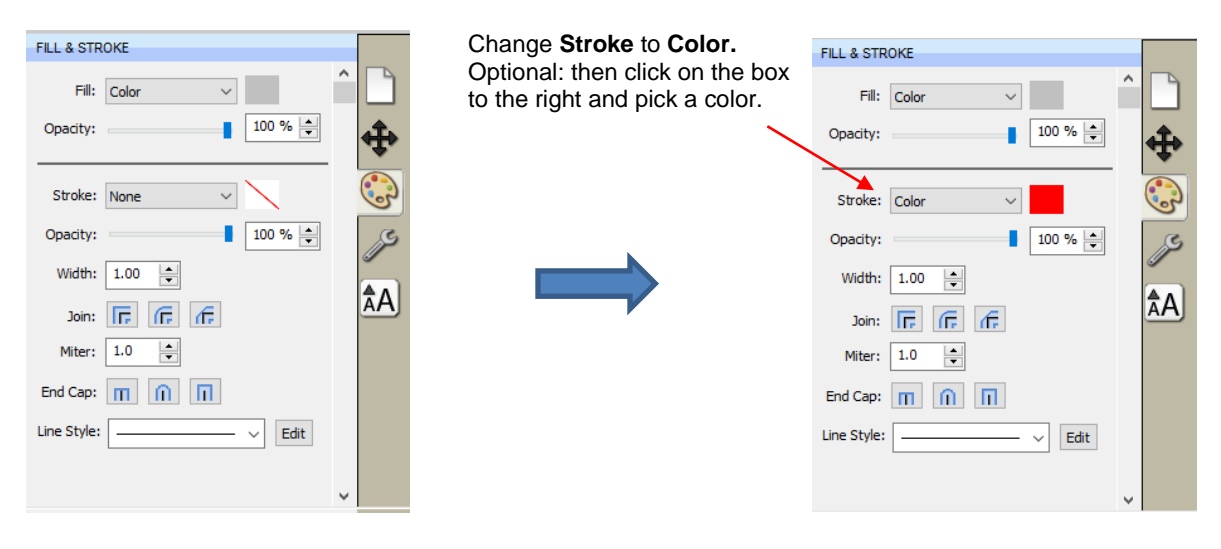

## **Entering Settings**

(6) Click on the **Cutter** icon to open the cut window:

Click here to open **Cut Settings** window:File Edit Object Path Layer Page Effects Text View Cutter Window Help 協 소 À <u>්ර</u> Ÿ

(7) Click on **Settings** to open **Cutter Settings** window:

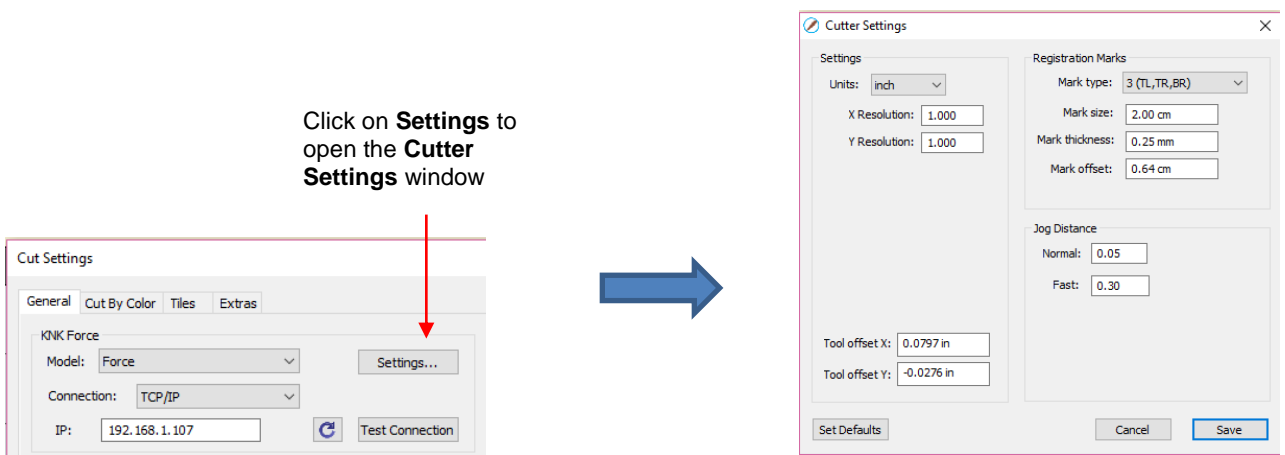

(8) Change the **Tool X Offset** and **Tool Y Offset** values, if needed. Note that if you have them calibrated in C3, then reverse the signs and enter the same values in SCAL. For example:

> In C3, the blade holder (left side) and embosser (right side) were calibrated to have the following offsets, entered under **Settings>Machine Settings**:

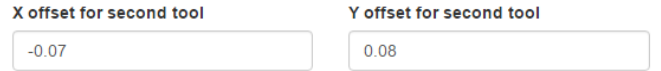

These same values would be entered this way in SCAL, but with a change in the signs. A negative number is changed to a positive and a positive number is changed to a negative:

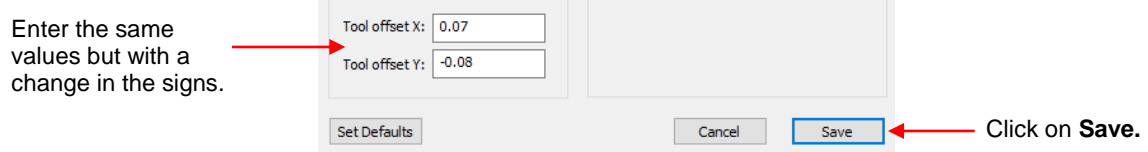

(9) Note that if you have performed the **Sizing Calibration** in C3, those same values can be entered into the **Cutter Settings** window in SCAL. For example:

> In C3, the Force was calibrated to have the following sizing resolutions, entered under **Settings>Basic Settings**:

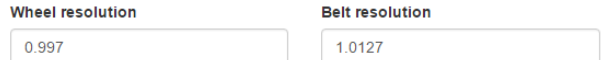

These same values would be entered this way in SCAL:

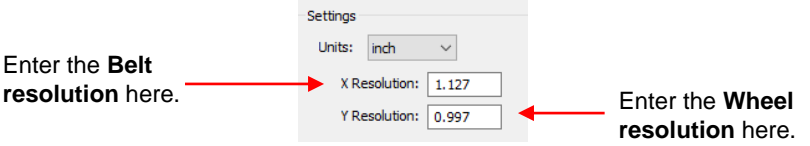

(10) Change the **Cut Mode** to **WYSIWYG** so that the layers are aligned as shown on the screen.

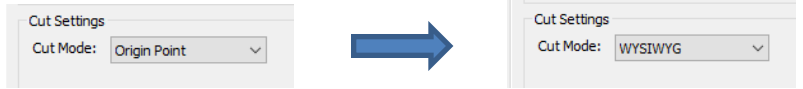

(11) Load the tools into both sides of the Force. Select one of the sides and then click on **Replace Tool.** Follow the instructions that appear. Then repeat for the other side.

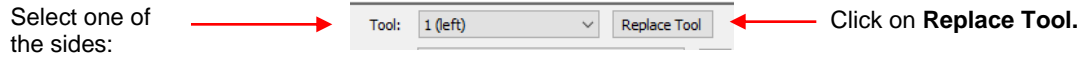

- (12) Click on **Set Origin** and set the origin based on the tip of the left side tool.
- (13) Under **Tool**, select **1 (left)** and then enter the settings you wish to use for the left side:

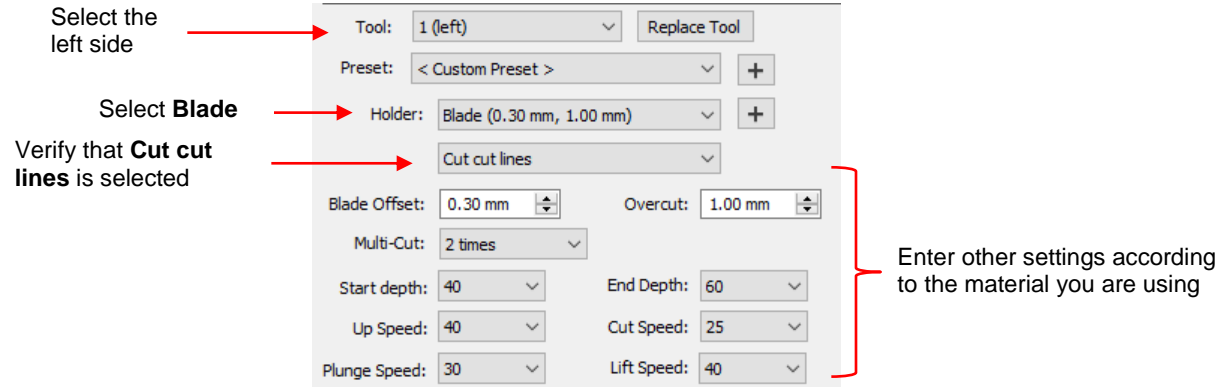

(14) Under **Tool**, select **2 (right)** and then enter the settings you wish to use for the right side:

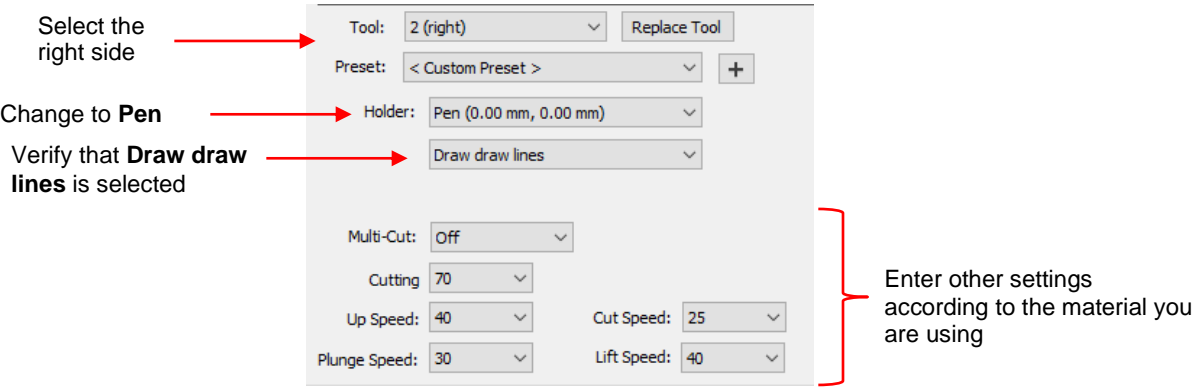

#### **Executing the Dual Head Procedure and More**

(15) Click on **Cut** and the Force will perform the dual head procedure. If you wish to do another dual head application, be sure to verify the settings for both sides before executing another cut.

- (16) If you need to tweak the X and/or Y offset, then use the following guidelines (note that it is the opposite to the adjustments in C3 due to the reverse signage):
	- If right tool is drawing too far left, increase **X** OR If right tool is drawing too far right, decrease **X**
	- If right tool is drawing too high, increase **Y** OR If right tool is drawing too low, decrease **Y**

Also remember that:

- $\Diamond$  Increasing a negative number makes it less negative (e.g. from -1.5 to -1.4)
- $\lozenge$  Decreasing a negative number makes it more negative (e.g. from -0.8 to -0.9)